# **SIO2SD 3.5 Anleitung**

Formatiere die SD Karte (FAT) mit dem PC und erstelle einen Ordner mit dem Namen "ATARI". In den ATARI-Ordner kannst Du Deine Dateien und andere Unterordner kopieren. Es wird empfohlen nicht mehr als 100 Dateien in einem Ordner zu speichern. Lieber sollte man mehrere Unterordner im ATARI-Ordner anlegen als viele einzelne Dateien in diesen zu kopieren. Das erste mal nach dem Einschalten mit der frisch formatierten SD Karte wird SIO2SD eine SIO2SD.CFG Datei erzeugen. Diese beinhaltet die Konfiguration (die Zuordnung Datei -> Atari Laufwerk).

Um die Firmware (AVR Software) zu aktualisieren, kopiere die SIO2SD.BIN Datei (28k groß) in den Root-Ordner der SD Karte, stecke die Karte in SIO2SD und starte mit der entsprechenden Tastenkombination die Update-Funktion. **ACHTUNG!** Der ATARI-Ordner muss auch auf der SD Karte vorhanden sein sonst wird die Karte von SIO2SD nicht erkannt und die Aktualisierung nicht ausgeführt.

# **Tasten**

Auf der Platine befinden sich fünf Tasten, die ungefähr so platziert sind:

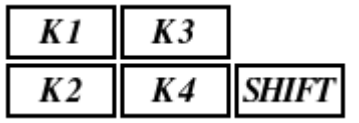

# **Normaler Modus:**

- K1: nächstes Laufwerk: D1, D2,..,D15,V1,... (bis zum ersten freien virtuellen Laufwerk)
- SHIFT+K1: vorheriges Laufwerk
- K2: nächster Ordner / nächste Datei
- SHIFT+K2: vorheriger Ordner / vorherige Datei
- K3: übergeordneter Ordner (cd..)
- SHIFT+K3: das aktuelle Laufwerk mit dem nächsten virtuellen Laufwerk tauschen (**SWAP**) Zum Beispiel:  $D1 \rightarrow V1 \rightarrow V2 \rightarrow ... \rightarrow D1$ , etc.
- K4: gehe zum Ordner / ordne die aktuelle Datei dem Laufwerk zu
- SHIFT+K4: das aktuelle Laufwerk ausschalten ("Disk auswerfen")
- SHIFT+K4: beim ausgeschalteten Laufwerk (das Display zeigt "OFF") eine neue leere ATR Datei erstellen (das Display zeigt "EMPTY") **ACHTUNG!** Das Laufwerk muss noch vom Atari DOS formatiert werden.
- SHIFT (Doppelklick): SETUP Modus

# **SETUP Modus:**

- K1: nächste Einstellung
- SHIFT+K1: vorherige Einstellung
- K2: nächster Wert
- SHIFT+K2: vorheriger Wert
- K3: SETUP Modus verlassen
- SHIFT+K3: Firmware-Aktualisierung (mit K2 bestätigen)
- K4: Konfigurator Modus (der Konfigurator wird dem Laufwerk D1 zugeordnet)
- SHIFT+K4: SIO ausschalten
- SHIFT (Doppelklick): SETUP-Modus verlassen

# **Einstellungen:**

Abhängig von der AVR-Software Version können Einstellungen abweichen.

- sio high speed (die Übertragungsrate je kleiner der Wert desto schneller die Kommunikation. Um die höchste Übertragungsraten zu erreichen, werden die SIO Routinen von Matthias Reichl (Hias) http://www.horus.com/~hias/atari/ benötigt).
	- off
	- hsindex von 0 bis 16 (6 ist die Voreinstellung)
- "Topdrive" Modus (die Steuerung des 7-bits AUX2)
	- on  $(hsindex=6)$
	- off
- Cfgtool Modus (wann sollte der Konfigurator geladen werden)
	- startup+shift (wenn beim Einschalten des ATARIs die SIO2SD "Shift" Taste gedrückt gehalten wird)
	- every startup (immer nach dem Einschalten des ATARIs)
- LED Modus (was zeigen die LEDs an)
	- SD read/write Lese- und Schreibbefehle der SD-Karte
	- SIO read/write Lese- und Schreibbefehle des SIOs
	- SD act/SIO act die erste LED: SD-Aktivitäten, die zweite LED: SIO-Aktivitäten
- device id (Gerätenummer für den SIO2SD.XEX Konfigurator ab der Version 2.2)
	- von 0 bis 3
- write protect (Schreibschutz der ATR-Dateien ab der Version 2.2)
	- never ATR-Dateien können beschrieben werden
	- obey ATR flag die Voreinstellung, ATR Schreibrechte entscheiden, ob die Dateien beschrieben werden können oder nicht
	- always ATR-Dateien sind schreibgeschützt
- key rep delay (die Zeit ab dem ersten Tastendruck bis zum Beginn der automatischen Tastendruckwiederholung in 1/50 Sekunden)
	- von 0 bis 50  $(0s 1s)$
- key rep step (die Zeit zwischen automatischer Tastendruckwiederholung in 1/50 Sekunden)
	- von 0 bis  $10 (0s 0.2s)$

# **Kurzauswahl**

Wenn beim Einschalten eine der K1- bis K4-Tasten gedrückt gehalten wird, wird das Laufwerk D1 mit einem virtuellen Laufwerk (entsprechend von V1 bis V4) überschrieben.

# **Laufwerke tauschen (SWAP)**

Voraussetzung für diese Funktion ist, dass die Diskettenimages den virtuellen Laufwerken (V1, V2, etc.) zugeordnet sind.

Mit der Tastenkombination Shift+K3 wechselt man die Images:  $D1 \rightarrow V1 \rightarrow V2 \rightarrow ... \rightarrow D1$ , etc.

# **Der Konfigurator**

# **Erste Schritte:**

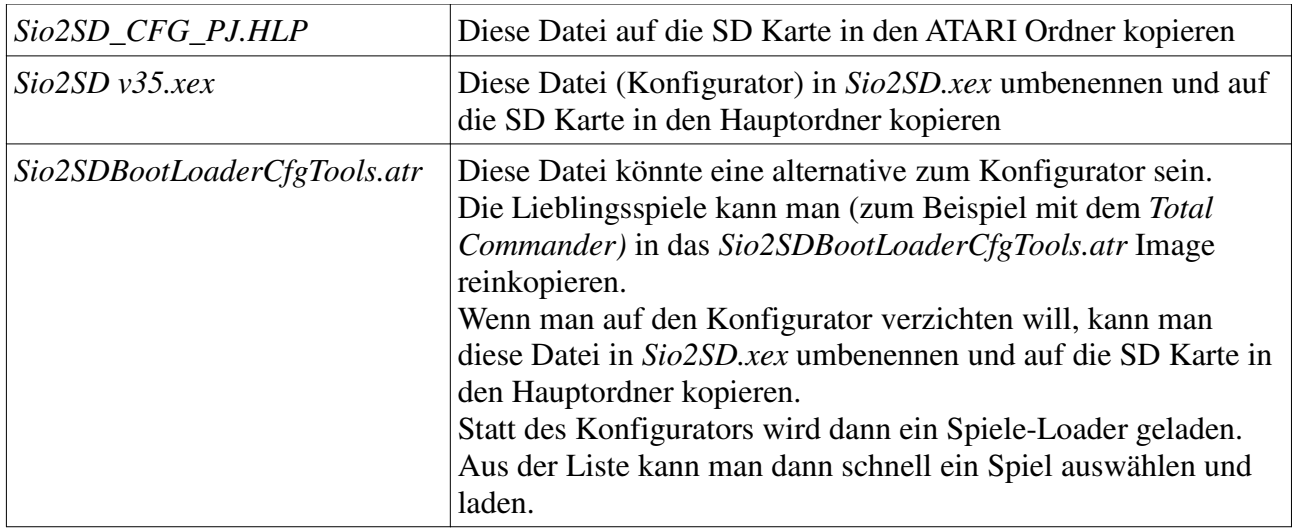

Die erste wichtige Entscheidung ist, ob man den "Topdrive" Modus nutzen möchte.

Der Vorteil:

– schnelles Laden auch mit ATARI OS

Der Nachteil:

– Kompatibilitätsprobleme

Ist der "Topdrive" Modus eingeschaltet, wird erstmal ein Startbild angezeigt und man wird gefragt, wohin der Turbo-Loader geladen werden soll:

 $START = $100$  $SELECT = $600$ OPTION+START = \$500 OPTION+SELECT = \$700

Wenn man (trotz des aktiven "Topdrive" Modus) jetzt einmalig auf den Turbo-Loader verzichten möchte – einfach die RESET Taste drücken.

#### **Der SIO2SD Konfigurator von PAJERO (Paweł Nowak) / Madteam © 2008-2012 Version: v3.5**

Der Konfigurator bedient alle Funktionen der SIO2SD Firmware Ver.3.1 und diese Firmware ist auch vorausgesetzt. Die Datenübertragung findet mit der Übertragungsrate hsindex=6 statt. Der Konfigurator startet vom Laufwerk 1. Antwortet das Laufwerk nicht, sucht der Konfigurator nach dem nächsten SIO-Gerät (2-4).

Um den Konfigurator zu starten, sollte man eventuell die SIO2SD Shift Taste beim Einschalten gedrückt halten (siehe "Cfgtool Modus" Einstellungen). Wenn der ATARI bereits eingeschaltet ist, kann man die SIO2SD Shift Taste "doppelt klicken" und nach dem ATARI-Reset wird der Konfigurator geladen.

Das Bild ist in zwei Teile geteilt. Oben befinden sich die Laufwerke D1-D15, unten werden die Ordner und die Dateien angezeigt. In der Mitte befindet sich eine Statuszeile.

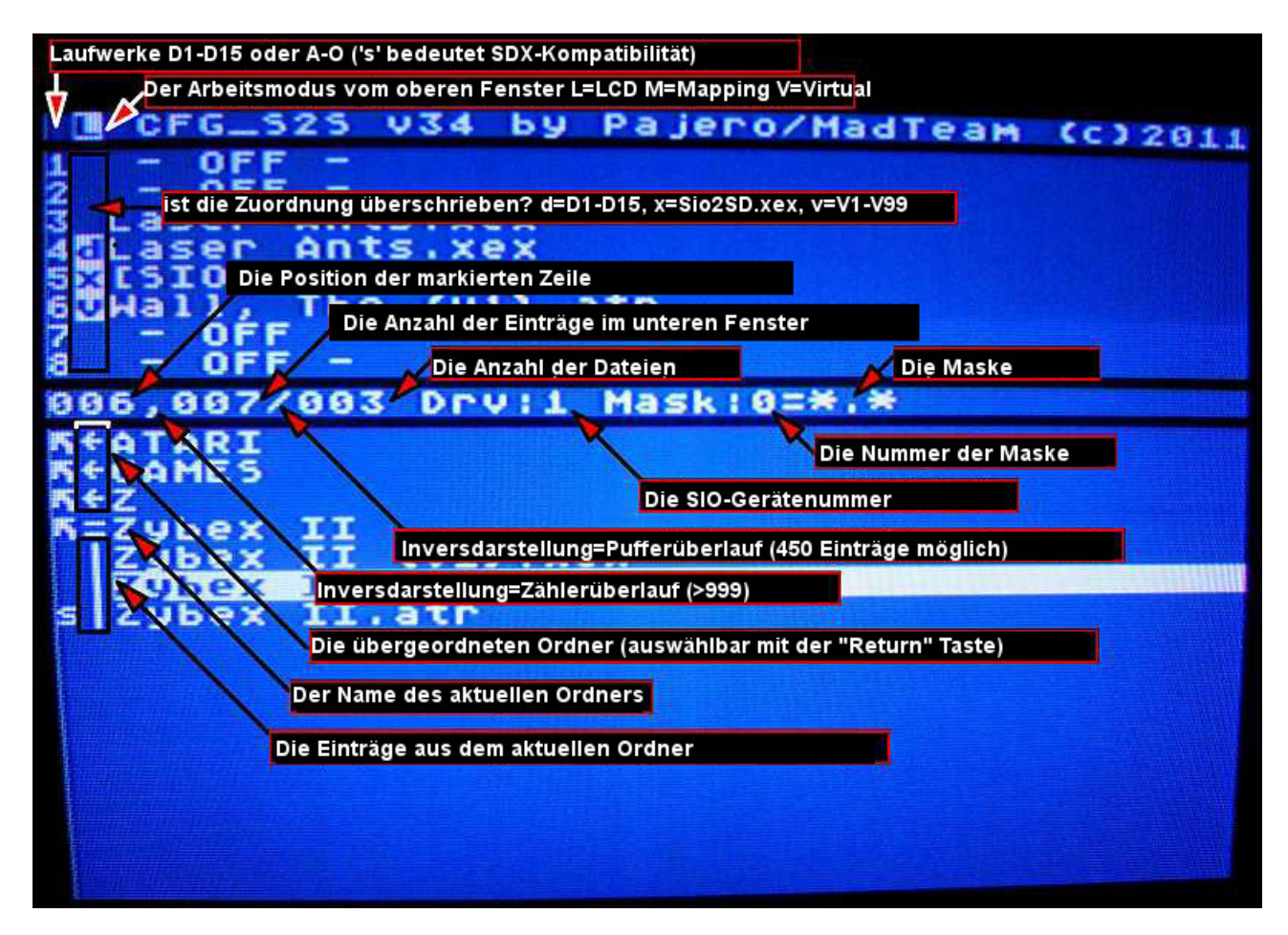

Nach dem Start, lädt der Konfigurator den Inhalt vom aktuellen Ordner. Das Laden wird vom Konfigurator verfolgt. Mit der **CAPS** Taste kann das Verhalten so geändert werden, dass der erste Eintrag markiert bleibt und der Rest im Hintergrund nachgeladen wird. Die **TAB** Taste unterbricht (und erneut gedrückt führt weiter fort) das Laden vom Ordnerinhalt.

Zum Aktualisieren dient die **Logo** Taste (der aktuelle Ordner wird noch einmal geladen). Mit der "Return" Taste wechselt man in den markierten Unterordner und mit "ESC" Taste springt man wieder zurück.

Die Pfeiltasten (nach oben, nach unten) oder der Joystick bewegen entsprechend die Markierung. Das gleiche mit gedrückter Ctrl (Control) Taste rollt das untere Fenster und mit gedrückten Ctrl und Shift Tasten – das obere Fenster.

**Ctrl-O** und **Ctrl-Z** funktionieren genauso wie "Pos1" und "Ende" Tasten am PC.

Generell behalten die Tasten im Konfigurator ihre Funktion, unabhängig vom Arbeitsmodus.

Das folgende Bild zeigt die Wirkung der Pfeiltasten im unteren Fenster:

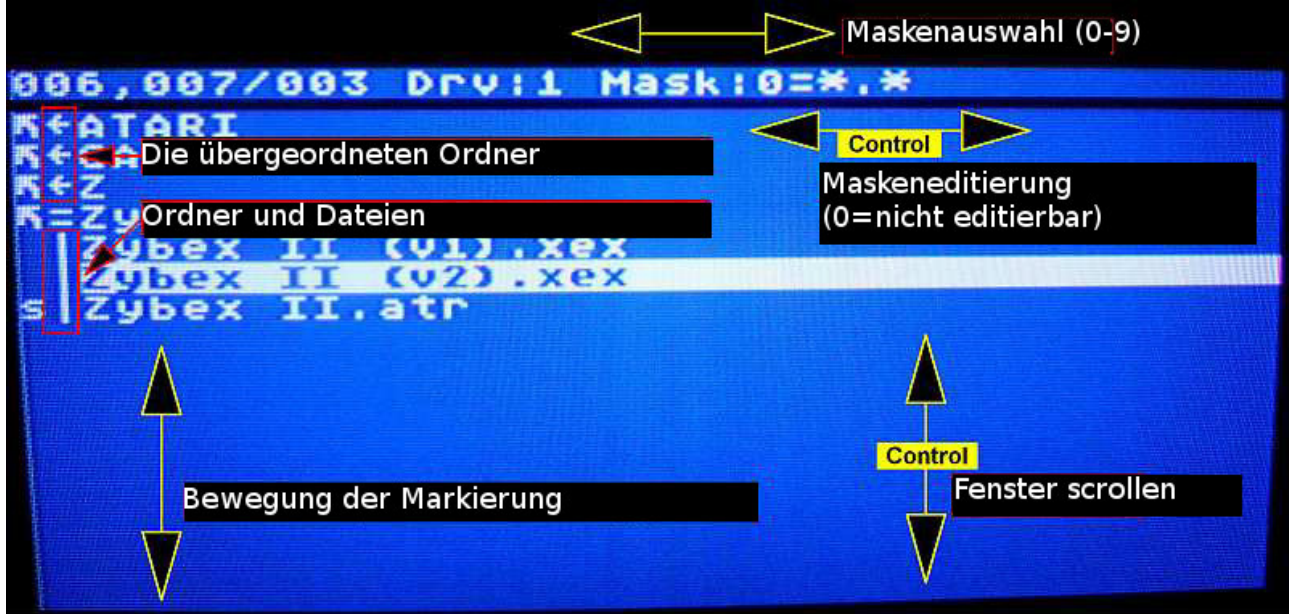

Das folgende Bild zeigt die Wirkung der Pfeiltasten im oberen Fenster (abhängig vom Arbeitsmodus):

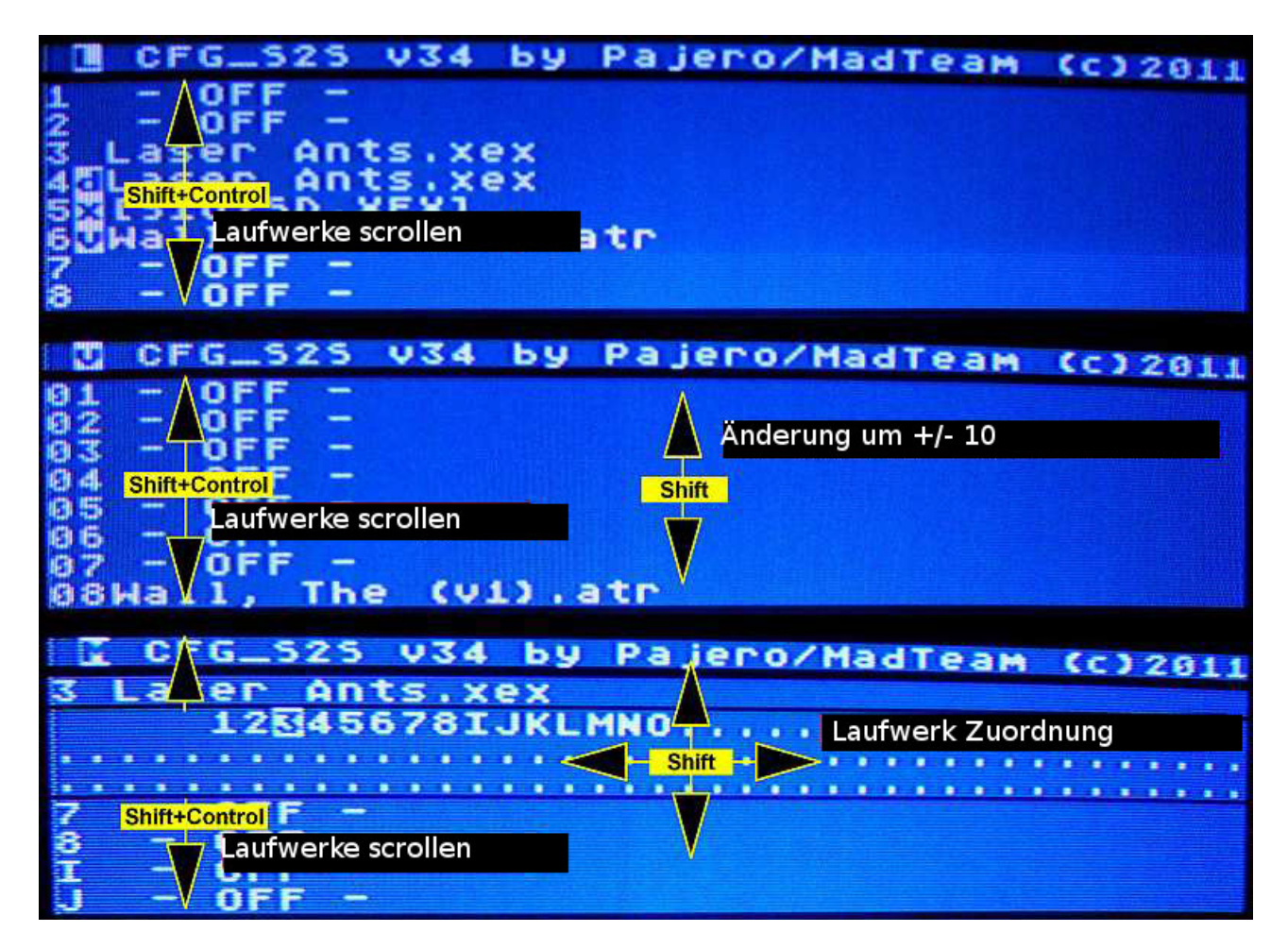

Die Firmware 3.x unterstützt 15 Laufwerke und 99 virtuelle Laufwerke.

Das obere Fenster zeigt gleichzeitig 8 Laufwerke von D1 bis D15 oder von V1 bis V99. Die Laufwerke D1-D15 sind alle ansprechbar (mit den Tasten 1-9 und A-O). Im oberen Fenster kann man 10 virtuelle Laufwerke (auf einmal) ansprechen, dann muss die

nächste Portion nachgeladen werden (**Shift+Pfeiltasten**).

Es gibt drei Anzeigemodi (Umschaltung mit **Control+T**):

- 1) **'L'** (LCD) angezeigt wird das, was auf dem SIO2SD Display zu sehen ist, also die Dateien, die den Laufwerken zugeordnet sind. Sollte die Zuordnung überschrieben sein, wird das mit den Buchstaben v,d,x in der zweiten Spalte signalisiert.
- 2) **'M'** (Mapping) hier bestimmen wir, wie die Laufwerkzuordnung des Laufwerks aus der ersten Zeile (im oberen Fenster) überschrieben werden soll. Um die Zuordnung eines anderes Laufwerks zu überschreiben muss man zuerst das obere Fenster mit **Ctrl+Shift+Pfeiltasten ↓↑** scrollen
- 3) **'V'** (Virtual) angezeigt werden die virtuellen Laufwerke

Beispiele:

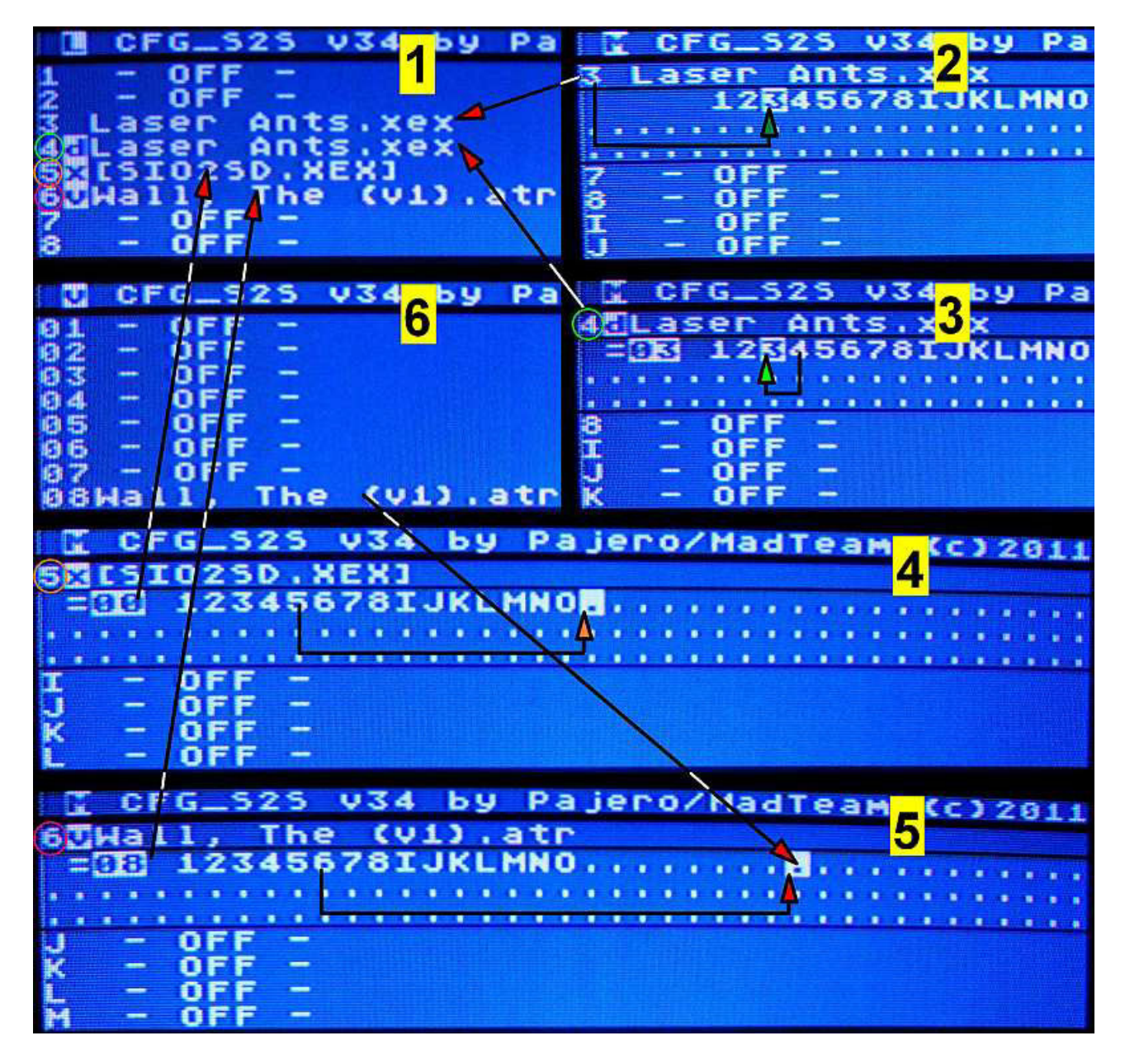

Dem Laufwerk D3 (Fenster 1) ist die Datei "Laser Ants.xex" zugeordnet - keine Überschreibung (Mapping) ist aktiv. Das bestätigt auch das Fenster 2 (Laufwerk D3 = D3).

Das Laufwerk D4 (im Fenster 1, in der zweiten Spalte steht 'd') ist mit dem Laufwerk D3 überschrieben ("Laser Ants.xex"). Diese Überschreibung sehen wir im Fenster 3.

Das Laufwerk D5 (im Fenster 1, in der zweiten Spalte steht 'x') ist mit dem Konfigurator (SIO2SD.XEX) überschrieben. Im Fenster 4 sehen wir die Überschreibung mit dem Laufwerk 00 (V100).

Das Laufwerk D6 (im Fenster 1, in der zweiten Spalte steht 'v') ist mit dem virtuellen Laufwerk V08 überschrieben (Fenster 5). Im virtuellen Modus (Fenster 6) finden wir die Bestätigung dafür.

Um die Zuordnungen und Überschreibungen zu ändern, nutzt man die Tasten **1-9**, oder **A-O** (wenn SDX aktiv ist oder nach dem Betätigen der Tastenkombination **Ctrl-Y**).

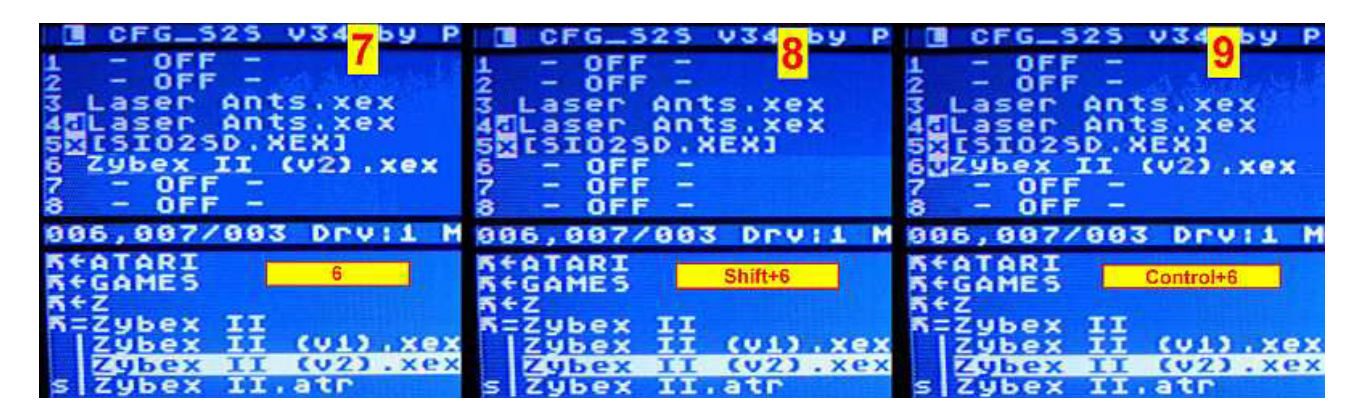

Um einem Laufwerk eine beliebige Datei zuzuordnen, drücken wir die Taste **1-9**. Falls dieses Laufwerk davor überschrieben war, wird diese Überschreibung gelöscht. Im Fenster 7 sehen wir, dass das passiert ist, nachdem die Taste 6 gedrückt wurde. Um die Zuordnungen (und Überschreibungen) zu löschen, nutzen wir die Tastenkombination **Shift+1-9** (Fenster 8 zeigt die Situation, nachdem Shift+6 gedrückt wurde).

Um die Datei einem virtuellen Laufwerk zuzuordnen, das ein normales Laufwerk überschreibt, drückt man **Ctrl+1-9** (Fenster 9). Nachdem Wechsel in den virtuellen Modus (Fenster 10) sehen wir das Ergebnis.

Das gleiche erreicht im virtuellen Modus mit den Tasten **1-9**.

Um die Zuordnung von einem virtuellen Laufwerk zu löschen nutzt man die Tastenkombination **Shift+1-9** im virtuellen Modus. Das Ergebnis zeigen die Fenster 11 und 12. Die Tastenkombination Ctrl+1-9 funktioniert nicht im virtuellen Modus.

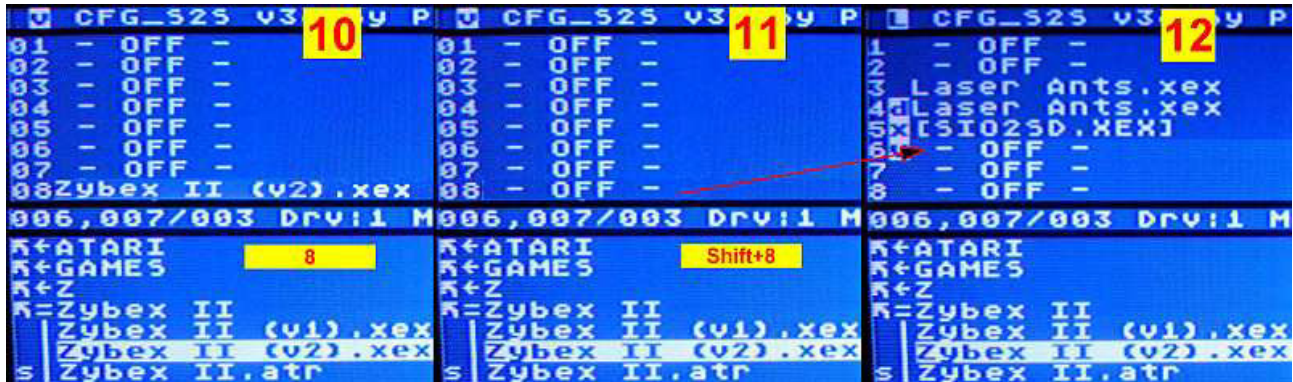

# **Suchfunktion**

Um eine Datei zu finden, gibt es die Suchfunktion (die Taste **'?'**) nach Dateien, die mit der aktuellen Suchmaske übereinstimmend sind.

Wenn die Suche erfolgreich war und wir die Tastenkombination **Shift+?** drücken, wird der Ordner, in dem sich die aktuell markierte Datei befindet, geladen.

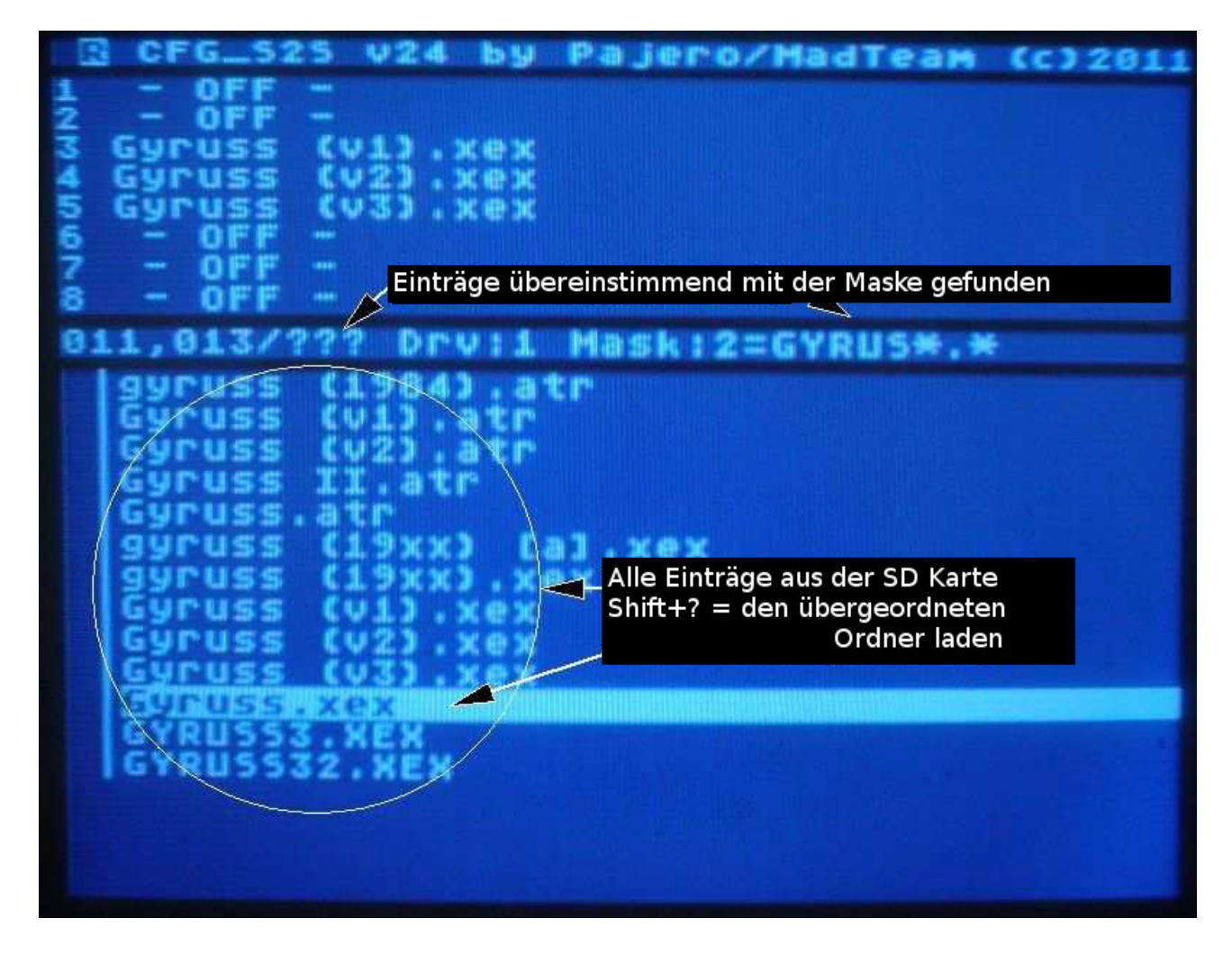

## **1. Navigation**

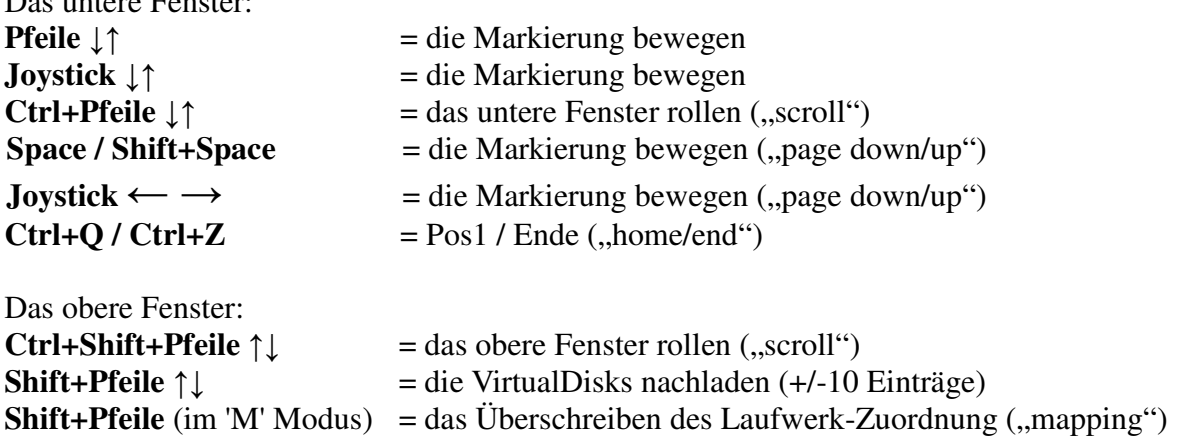

#### **2. Einträge einlesen (das untere Fenster)**

**RETURN (lange drücken)** = die markierte Datei dem D1 zuordnen und einen Kaltstart durchführen

**RETURN** = in den markierten Ordner wechseln

 **ESC** = in den übergeordneten Ordner wechseln

**Ctrl+ESC** = in den Haupt-Ordner (ATARI) wechseln

 **LOGO** = den Inhalt des aktuellen Ordners neu laden

 **TAB** = das Laden vom Ordnerinhalt unterbrechen / fortsetzen

#### **Shift**+**eine der oben erwähnten Funktionen** = den Inhalt von hinten statt von vorne laden

**Ctrl+V** = lädt 99 Virtualdisk-Einträge

Das untere Fenster:

**CAPS** = schaltet die Verfolgung an/aus:

- an der gerade geladene Eintrag wird markiert (die Markierung folgt)
- aus der erste Eintrag wird markiert und die restlichen Eintrage werden im Hintergrund nachgeladen

#### **3. Anzeigemodi** (das obere Fenster)

 $Ctrl+T = Anzeigemodus wechseln ('L', M', V')$ 

#### **4. Laufwerk-Zuordnung**

- **1-9** = die markierte Datei dem Laufwerk 1-9 zuordnen
- **A-O** = die markierte Datei dem Laufwerk 1-15 zuordnen

**Shift+1-9** = die Zuordnung vom Laufwerk 1-9 löschen (-OFF-)

**Shift+A-O** = die Zuordnung vom Laufwerk 1-15 löschen (-OFF-)

 **Ctrl+1-9** = die Datei dem virtuellen Laufwerk (dass das Laufwerk 1-8 überschreibt) zuordnen  **Ctrl+A-O** = die Datei dem virtuellen Laufwerk (dass das Laufwerk A-O überschreibt) zuordnen

**Ctrl+Y =** Umschalten zwischen Laufwerkbezeichnung 1-8 und A-O (SDX) **Shift+Delete (Bk Space)** = macht die letzte Zuordnung rückgängig **Shift+Ctrl+Clear** = die Zuordnungen von nicht mehr existierenden Dateien löschen

# **5. Die Auswahl und das Editieren von der Maske**

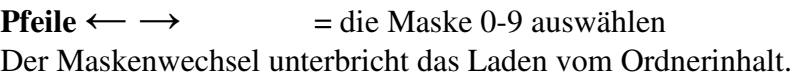

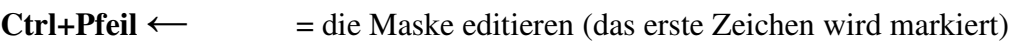

- $Ctrl+Pfeil \rightarrow$  = die Maske editieren (das letzte Zeichen wird markiert)
	- **Shift+DELETE** = die Maske löschen
	- **ESC** = die Änderungen rückgängig machen
	- **RETURN** = die Maske bestätigen
	- **TAB, LOGO** = die Maske bestätigen und den Ordner neu laden

Die Maske 0 (\*.\*) ist nicht editierbar!

Man kann nur zugelassene Zeichen eingeben (so wie in den Dateinamen). Der Maskenwechsel (oder das Editieren der Maske) aktualisiert auch die Anzahl der Einträge im aktuellen Ordner.

# **6. Laufwerke tauschen (SWAP)**

**S** = aktivieren vom "Swap" Modus (**SwapTo**),

wähle zwei Laufwerke, die getauscht werden sollen

**1-9** = die Auswahl von Laufwerken 1-9

**A-O** = die Auswahl von Laufwerken 1-15

 $\text{ESC} = \text{abbrev}$ 

# **7. Lesezeichen (Chronik)**

**Shift + ;** = den markierten Eintrag (auch einen Ordner) aus dem unteren Fenster zu den "Lesezeichen" hinzufügen.

Jede Zuordnung und jede Ordnerwechsel werden automatisch zu den Lesezeichen (Chronik) hinzugefügt.

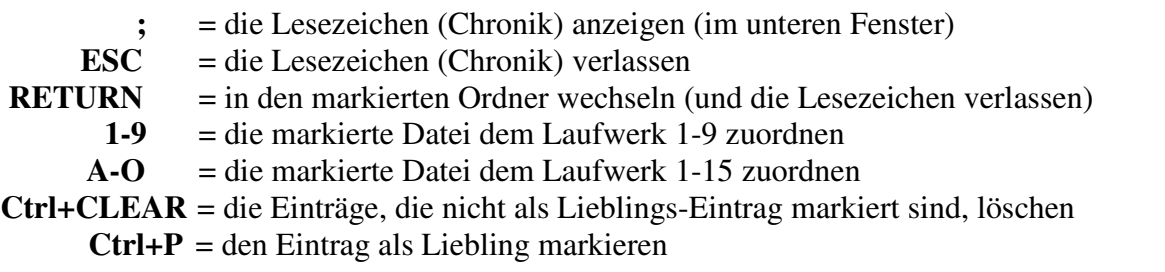

Wenn der Konfigurator mit Ctrl+X beendet wird oder die Einstellungen mit Shift+Ctrl+S gespeichert werden, werden auch die Lesezeichen mitgespeichert und beim nächsten Start geladen.

### **8. Suche**

**?** = nach den Dateien suchen, die mit der aktuellen Maske (0-9) übereinstimmend sind **BREAK** – die Suche unterbrechen **Shift+?** = in den Ordner wechseln, in dem sich die gefundene (markierte) Datei befindet. Dabei wird die Maske 0 (\*.\*) aktiviert.

Auf einer 1GB SD Karte, dauert eine Suche ungefähr 10 Sekunden.

#### **9. ATR erstellen**

 **INSERT** = ATR erstellen (mit der Dateilänge=0)  **Shift+INSERT** = neuen Ordner erstellen  **Ctrl+R** = die Datei umbenennen  $\text{ESC} = \text{abbrechen}$  **RETURN** = Eintrag bestätigen  **TAB, LOGO** = Eintrag bestätigen und den Ordner neu laden **CLEAR** = den Eintrag löschen (nicht für Ordner), mit 'Y' bestätigen, mit 'N' abbrechen

#### **10. Andere**

**Ctrl + Shift + 1-4** = SIO-Gerätenummer ändern (1-4)  **Ctrl+Shift+S** = die Masken und die Lesezeichen speichern **X (lang drücken)** = Neustart (Kaltstart)  **Ctrl+X** = die Masken und die Lesezeichen speichern und zurück zu DOS gehen **HELP** = Hilfe (wird im unteren Fenster angezeigt)  **Shift+HELP =** Hilfe (wird im unteren Fenster angezeigt, das Fenster wird davor gelöscht)

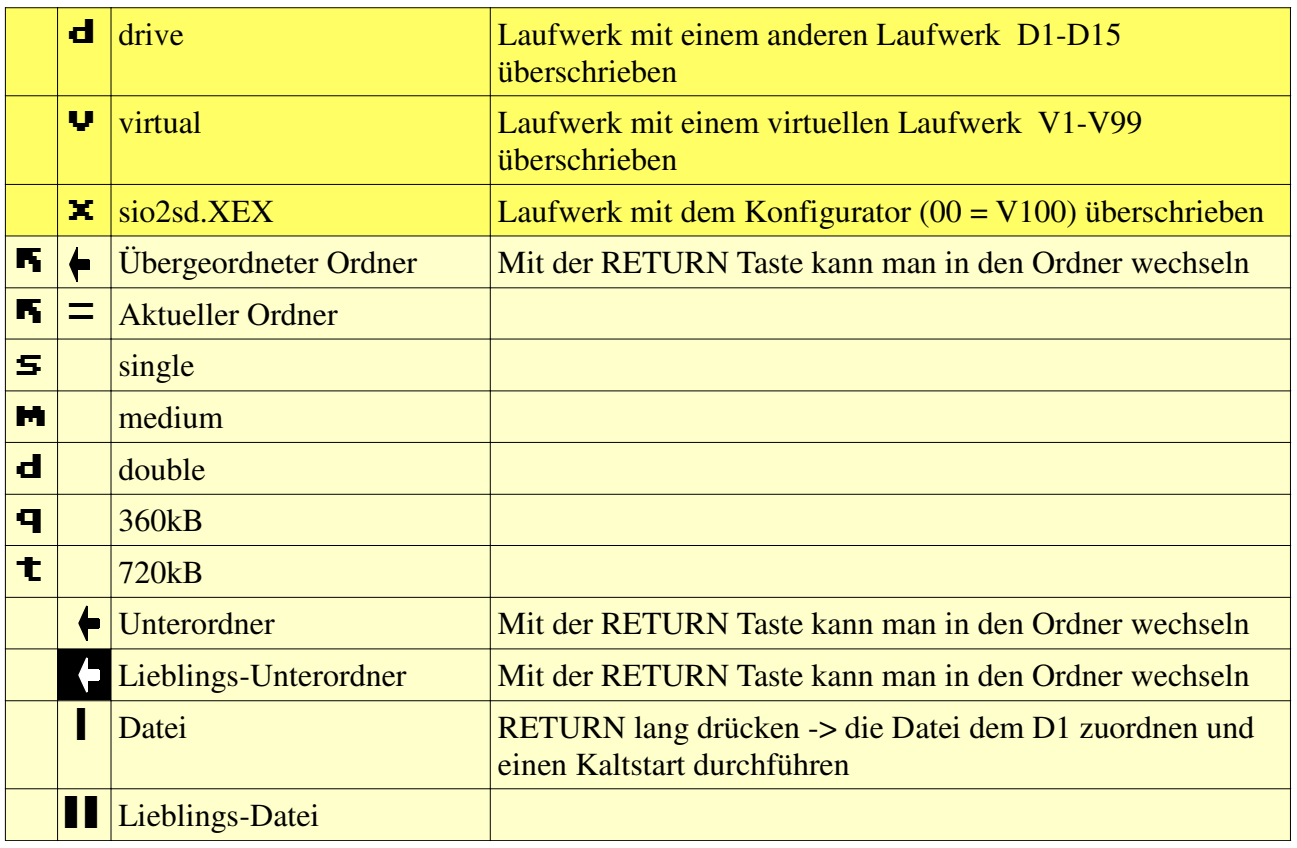

#### **Sonderzeichen**